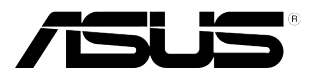

## **LCD Monitor Řada PB238Q**

# **Uživatelská Příručka**

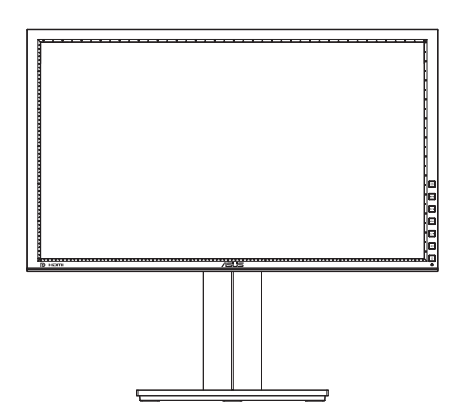

### **Obsah**

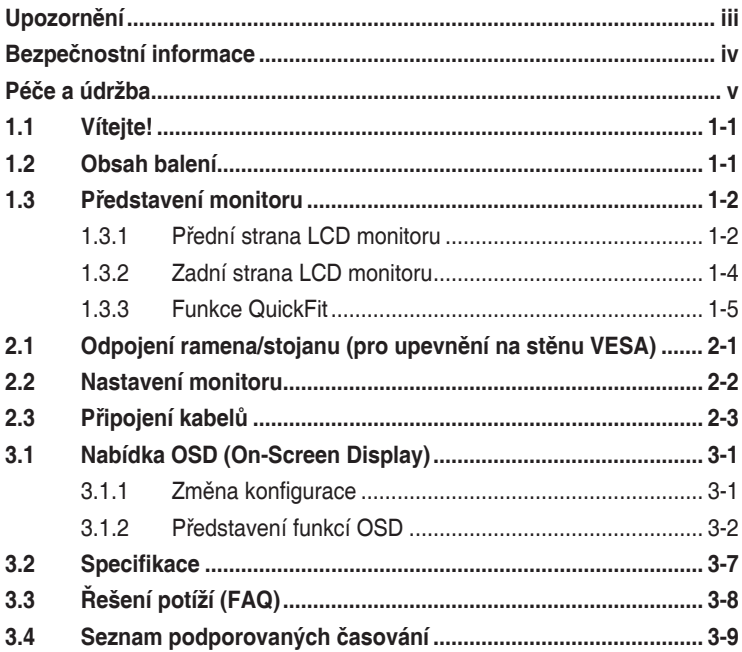

Copyright © 2012 ASUSTeK COMPUTER INC. Všechna práva vyhrazena.

Žádná část této příručky, včetně výrobků a softwaru v příručce popsaných, nesmí být bez písemného souhlasu firmy. ASUSTeK COMPUTER INC. ("ASUS") reprodukována, přenesena, přepsána, uložena v systému pro ukládání dat, ani přeložena do žádného jazyka v žádné podobě a žádným způsobem, kromě dokumentace uložené kupujícím pro účel zálohování.

Záruka na produkt nebo službu zaniká, pokud: (1) produkt je opraven, upraven nebo změněn bez písemného svolení firmy ASUS nebo (2) výrobní číslo produktu je nečitelné nebo chybí.

ASUS POSKYTUJE TUTO PRIRUCKU "TAK, JAK JE", BEZ ZARUKY JAKEHOKOLI DRUHU, AT<br>VÝSLOVNÉ NEBO VYPLÝVAJÍCÍ, VČETNĚ, ALE NIKOLI JEN, PŘEDPOKLÁDANÝCH ZÁRUK NEBO<br>PODMÍNEK PRODEJNOSTI A VHODNOSTI PRO URČITÝ ÚČEL. V ŽÁDNÉM PŘÍPADĚ N FIRMA ASUS, JEJÍ ŘEDITELÉ, VEDOUCÍ PRACOVNÍCI, ZAMĚSTNANCI ANI ZÁSTUPCI ODPOVÍDAT ZA ŽÁDNÉ NEPŘÍMÉ, ZVLÁŠTNÍ, NAHODILÉ NEBO NÁSLEDNÉ ŠKODY (VČETNĚ ZA ZTRÁTU ZISKŮ, ZTRÁTU PODNIKATELSKÉ PŘÍLEŽITOSTI, ZTRÁTU POUŽITELNOSTI ČI ZTRÁTU DAT, PŘERUŠENÍ PODNIKÁNÍ A PODOBNĚ), I KDYŽ BYLA FIRMA ASUS UPOZORNĚNA NA MOŽNOST TAKOVÝCH ŠKOD ZPŮSOBENÝCH JÁKOUKOLIV VADOU V TÉTO PŘÍRUČCE NEBO VE VÝROBKU.

TECHNICKÉ ÚDAJE A INFORMACE OBSAŽENÉ V TÉTO PŘÍRUČCE JSOU POSKYTNUTY JEN PRO INFORMACI, MOHOU SE KDYKOLIV ZMĚNIT BEZ PŘEDCHOZÍHO UPOZORNĚNÍ, A NEMĚLY BY BÝT POVAŽOVÁNY ZA ZÁVAZEK FIRMY ASUS. ASUS NEODPOVÍDÁ ZA ŽÁDNÉ CHYBY A NEPŘESNOSTI, KTERÉ SE MOHOU OBJEVIT V TÉTO PŘÍRUČCE, VČETNĚ VÝROBKŮ A SOFTWARU V PŘÍRUČCE **POPSANÝCH** 

Produkty a názvy firem v této příručce mohou, ale nemusí být registrovanými obchodními známkami nebo copyrighty příslušných firem, a používají se zde pouze pro identifikaci a objasnění a ve prospěch jejich majitelů, bez záměru poškodit cizí práva.

### <span id="page-2-0"></span>**Upozornění**

#### **Prohlášení pro Federální komunikační komisi**

Toto zařízení vyhovuje části 15 předpisů FCC. Provoz vyžaduje splnění následujících dvou podmínek:

- Toto zařízení nesmí způsobovat škodlivé rušení, a
- Toto zařízení musí přijmout veškeré přijaté rušení, včetně rušení, které by mohlo způsobit nežádoucí činnost.

Toto zařízení bylo testováno a bylo shledáno, že vyhovuje omezením pro digitální zařízení třídy B, dle části 15 pravidel Federální komunikační komise (FCC). Tato omezení mají poskytnout rozumnou ochranu před škodlivým rušením pro instalace v obytných prostorách. Toto zařízení generuje, používá a může vyzařovat energii na rozhlasové frekvenci, a pokud není instalováno a používáno podle pokynů, může rušit rádiovou komunikaci. Neexistuje však žádná záruka, že v konkrétní instalaci nedojde k rušení. Pokud toto zařízení způsobuje škodlivé rušení příjmu rozhlasu nebo televize, což lze zjistit tak, že zařízení vypnete a zapnete, uživateli doporučujeme zkusit odstranit rušení pomocí jedné nebo několika z následujících metod:

- Otočit nebo přemístit přijímací anténu.
- Zvětšit odstup mezi zařízením a přijímačem.
- Připojit zařízení do zásuvky na jiném okruhu, než do kterého je připojen přijímač.
- Poraďte se s dodavatelem nebo zkušeným rozhlasovým/TV technikem.

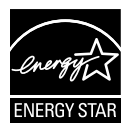

Jako Energy Star® Partner jsme určili, že produkt vyhovuje pokynům Energy Star® pro energetickou úspornost.

#### **Prohlášení pro kanadské Ministerstvo komunikací**

Toto digitální zařízení nepřekračuje limity třídy B pro vyzařování v rádiovém pásmu z digitálních zařízení, jak je stanoví předpisy o rádiovém rušení kanadského Ministerstva komunikací.

Toto digitální zařízení třídy B vyhovuje kanadské normě ICES-003.

### <span id="page-3-0"></span>**Bezpečnostní informace**

- Před přípravou monitoru k použití si pečlivě přečtěte veškerou dodávanou dokumentaci.
- Aby nedošlo k požáru nebo zásahu elektrickým proudem, nevystavujte monitor dešti ani vlhkosti.
- Nepokoušejte se rozebírat kryt monitoru. Uvnitř je vysoké napětí, které by mohlo způsobit úraz.
- Při poruše napájecího zdroje se jej nepokoušejte opravovat. Obraťte se na kvalifikovaného servisního technika nebo prodejce.
- Před použitím produktu zkontrolujte, zda jsou všechny kabely správně zapojeny a zda nejsou napájecí kabely poškozeny. Při zjištění jakéhokoli poškození okamžitě kontaktujte prodejce.
- Otvory a štěrbiny v zadní a horní straně krytu monitoru zajišťují větrání. Neblokujte je. Neumisťujte produkt do blízkosti nebo nad radiátor nebo jiný zdroj tepla, pokud není zajištěno dostatečné větrání.
- Monitor smí být napájen jen napájecím napětím uvedeným na štítku. Pokud si nejste jisti, jaké napájecí napětí máte v domácnosti, obraťte se na prodejce nebo dodavatele elektřiny.
- Použijte vhodnou koncovku kabelu pro vaši zásuvku elektrorozvodné sítě.
- Nepřetěžujte napájecí panely a prodlužovací kabely. Přetížení může vést k úrazu elektrickým proudem.
- Vyhýbejte se extrémně prašnému prostředí, změnám teploty a vlhkosti. Monitor neumisťuje do prostor, kde hrozí navlhnutí/postříkání. Monitor umístěte na stabilní povrch.
- Za bouřky nebo pokud nebude dlouho používán, odpojte produkt od elektrorozvodné sítě. Tím se zabrání poškození monitoru při přepětích v síti.
- Zabraňte vniknutí předmětů a kapalin do otvorů/výřezů na krytu monitoru.
- Pro zajištění uspokojivého provozu používejte tento monitor pouze s počítači, které jsou vybaveny příslušně zkonfigurovanými zástrčkami pro střídavé napájení 100 - 240 V.
- V případě technických potíží s monitorem kontaktujte kvalifikovaného servisního technika nebo prodejce.
- Používaná zásuvka by měla být instalována v blízkosti zařízení a snadno přístupná.

### <span id="page-4-0"></span>**Péče a údržba**

- Před zvednutím nebo přemístěním monitoru je lepší odpojit signálový a napájecí kabel. Při zvedání monitoru dodržujte postupy správného zvedání. Při zvedání nebo přenášení držte monitor za okraje. Nezvedejte monitor za stojan nebo kabel.
- Čištění: Vypněte monitor a odpojte napájecí kabel. Povrch monitoru čistěte hadříkem, který nedře a nepouští vlákna. Odolné skvrny lze odstranit hadříkem navlhčeným v jemném čistícím prostředku.
- Nepoužívejte čistící prostředek s obsahem alkoholu nebo acetonu. Použijte čistící prostředek určený na LCD monitory. Nestříkejte čistící prostředek přímo na povrch displeje, hrozí vniknutí do monitoru a úraz elektrickým proudem.

#### **Následující symptomy jsou normální, nejde o závadu:**

- Displej může na začátku používání blikat, jde o vlastnost zářivkového podsvícení. Vypnutím a zapnutím vypínače blikání odstraníte.
- V závislosti na pozadí pracovní plochy se může mírně odlišovat jas různých částí displeje.
- Pokud zobrazujete stejný obraz několik hodin, může se do displeje "vypálit" a přetrvávat Displej se postupně, ale pomalu "vzpamatuje", nebo jej na několik hodin vypněte.
- Pokud je displej černý nebo bliká nebo vůbec nefunguje, obraťte se na servis nebo prodejce se žádostí o opravu. Nepokoušejte se jej opravovat sami!

#### **Konvence použité v této příručce**

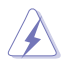

VAROVÁNÍ: Informace ohledně prevence úrazů při akcích prováděných uživatelem.

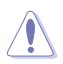

POZOR: Informace ohledně prevence poškození součásti při akcích prováděných uživatelem.

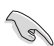

DŮLEŽITÉ: Pokyny, které MUSÍTE přesně dodržet.

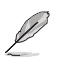

POZNÁMKA: Další informace a tipy pomáhající při činnosti.

#### **Kde najdete další informace**

Další informace a aktualizace produktu a softwaru jsou dostupné z níže uvedených zdrojů.

#### **1. Web ASUS**

Celosvětový web ASUS nabízí aktualizované informace o hardwaru a softwaru ASUS. Viz **http://www.asus.com**

#### **2. Volitelná dokumentace**

S produktem může být dodávána volitelná dokumentace, poskytovaná prodejcem. Tyto dokumenty nejsou standardní součástí balení.

### <span id="page-6-0"></span>**1.1 Vítejte!**

Děkujeme, že jste zakoupili LCD monitor ASUS® řady PB238Q!

Nejnovější širokoúhlý LCD monitor firmy ASUS poskytuje čistší, širší a jasnější zobrazení a navíc řadu funkcí zlepšujících váš zážitek z obrazu.

Díky těmto funkcím si můžete vychutnat pohodlí a krásné zobrazení, kterým se řada PB238Q vyznačuje!

### **1.2 Obsah balení**

Překontrolujte obal LCD monitoru řady PB238Q, zda jste obdrželi:

- $\checkmark$  LCD Monitor
- $\checkmark$ Napájecí kabel
- $\checkmark$ VGA kabel
- $\checkmark$  DVI kabel
- $\checkmark$  DisplayPort kabel
- $\checkmark$  USB kabel
- Vázací pásek
- $\checkmark$  Audio kabel
- $\checkmark$ Stručná příručka
- Záruční list

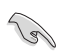

V případě, že některá z výše uvedených součástí chybí nebo je poškozena, okamžitě kontaktujte prodejce.

### <span id="page-7-0"></span>**1.3 Představení monitoru**

#### **1.3.1 Přední strana LCD monitoru**

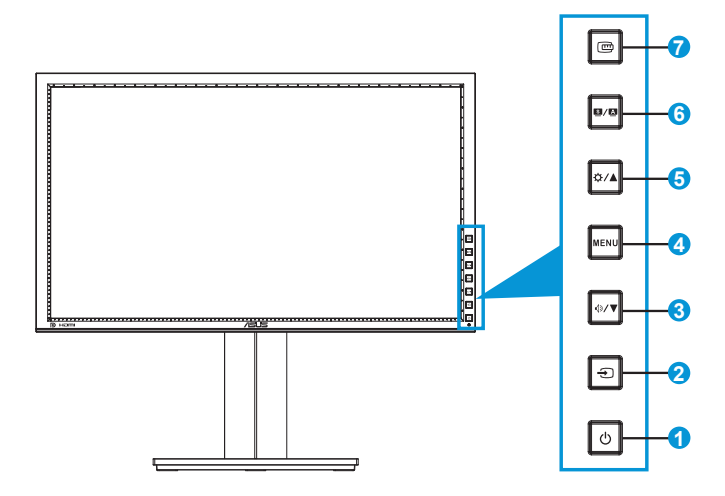

- 1. *U* Tlačítko/kontrolka napájení:
	- Stiskem tohoto tlačítka zapnete/vypnete monitor.
	- Význam barev kontrolky napájení je uveden níže.

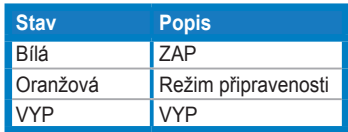

- 2. ⊕ Tlačítko Výběr vstupu:
	- Stiskem tlačítka vyberete vstup signálu.

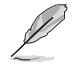

Stiskem tlačítka  $\bigoplus$  (Input Select) zobrazíte signály HDMI/DisplayPort po připojení kabelu HDMI/DisplayPort k monitoru.

- 3. <sup> $\Phi$ </sup> / ▼ Tlačítko:
	- Stiskem tlačítka snížíte hodnotu nebo posouváte kurzor vlevo/ dolů.
	- Současně jde o horkou klávesu Hlasitost.
- 4. Tlačítko MENU:
	- Stiskem tlačítka zobrazíte OSD menu nebo potvrdíte vybranou položku OSD menu.
	- Stiskem tlačítka opustíte menu OSD.
- 5. **Ö/A** Tlačítko:
	- Stiskem tlačítka zvýšíte hodnotu nebo posouváte kurzor vpravo/ nahoru.
	- Tlačítko Brightness (Jas)
- 6. S / A Tlačítko:
	- Stiskem tlačítka vyberete režim předvolby.
	- Stiskem tlačítka opustíte OSD menu nebo se vrátíte do předchozího menu, pokud je OSD menu aktivní.
	- Dlouhým stiskem tlačítka (2 až 4 sekundy) se automaticky optimalizuje obraz, poloha, synchronizace a fáze (jen pro signál VGA).
- 7 ロコačítko QuickFit:
	- Stiskem tlačítka aktivujete funkci QuickFit, určenou pro správné nastavení polohy obrazu.
	- Funkce QuickFit nabízí 7 stránek testovacích obrazců, velikostí papíru a fotografií. (Viz 1.3.3 Funkce QuickFit)

#### <span id="page-9-0"></span>**1.3.2 Zadní strana LCD monitoru**

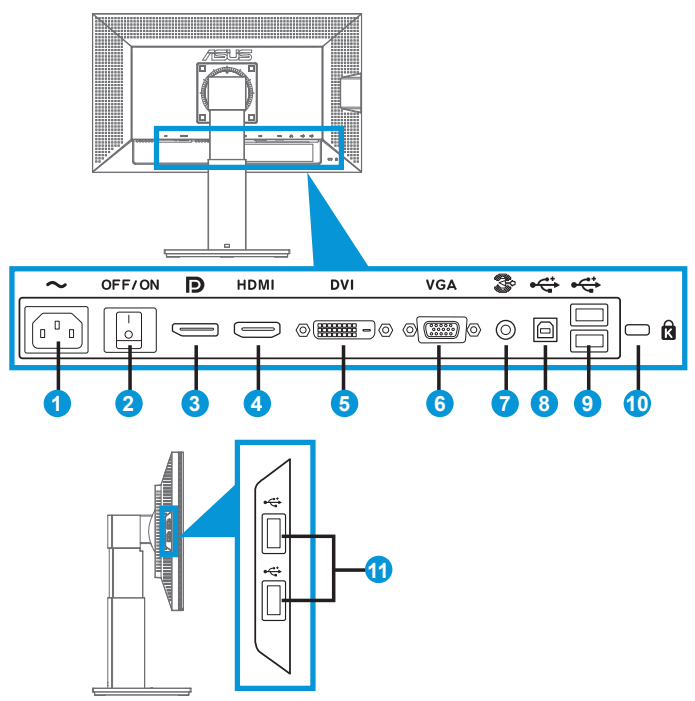

#### **Zadní konektory**

- 1. Napájení: Sem připojte napájecí kabel.
- 2. Vypínač: Stiskem tlačítka zapnete/vypnete monitor.
- 3. DisplayPort. Tento port umožňuje připojení zařízení slučitelného s DisplayPort.
- 4. HDMI port: Tento port umožňuje připojení zařízení slučitelného s HDMI.
- 5. DVI port: Tento 24pinový port je pro připojení PC digitálním kabelem DVI-D.
- 6. VGA port: Tento 15pinový port je pro připojení PC kabelem VGA.
- 7. Linkový vstup (zvuk)
- 8. USB upstream: Tento port propojte USB kabelem s USB portem počítače.
- <span id="page-10-0"></span>9. USB downstream: Tyto porty umožňují připojení zařízení slučitelných s USB, např. USB klávesnice/myši, flash disku atd.
- 10. Otvor pro zámek Kensington.
- 11. USB downstream: Tyto porty umožňují připojení zařízení slučitelných s USB, např. USB klávesnice/myši, flash disku atd.

#### **1.3.3 Funkce QuickFit**

Funkce QuickFit nabízí tři testovací obrazce: (1) Mřížka (2) Velikost papíru (3) Velikost fotografie.

1. Mřížky

Mřížky usnadňují grafikům i běžným uživatelům uspořádání prvků na obrazovce, aby se dosáhlo konzistentního vzhledu a dojmu.

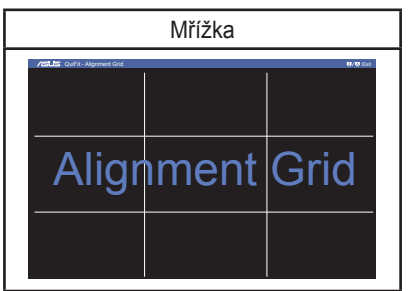

2. Velikost papíru

Funkce QuickFit nabízí řadu standardních velikostí papíru, což uživatelům umožňuje nastavit zobrazení dokumentů v přesném poměru 1:1 vůči skutečnosti.

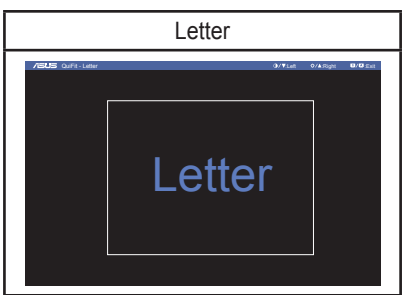

#### 3. Velikost fotografie

Funkce QuickFit nabízí řadu standardních velikostí fotografií, což uživatelům umožňuje nastavit zobrazení fotografií v přesném poměru 1:1 vůči skutečnosti

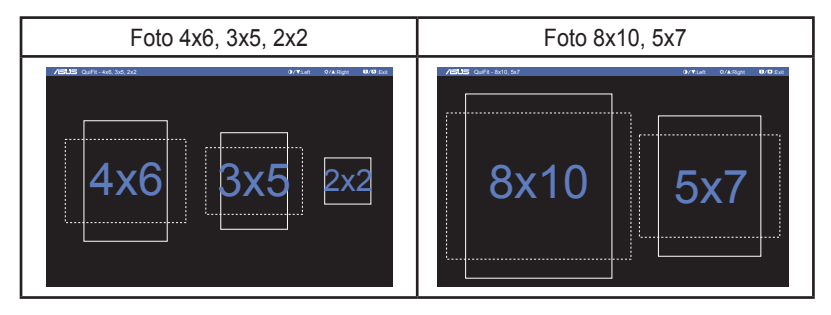

### <span id="page-12-0"></span>**2.1 Odpojení ramena/stojanu (pro upevnění na stěnu VESA)**

Odnímatelný stojan monitoru je speciálně navržen pro upevnění na stěnu VESA.

#### Odpojení ramena/stojanu:

- 1. Odpojte napájecí a signálové kabely. Opatrně položte monitor přední stranou na čistý stůl.
- 2. Pomocí šroubováku demontujte čtyři šrouby ramena (obrázek 1) a poté oddělte rameno/stojan od monitoru (obrázek 2).
	- Doporučujeme položit na stůl měkký hadr, aby se monitor nepoškodil.
		- Během demontáže šroubů držte stojan u monitoru.

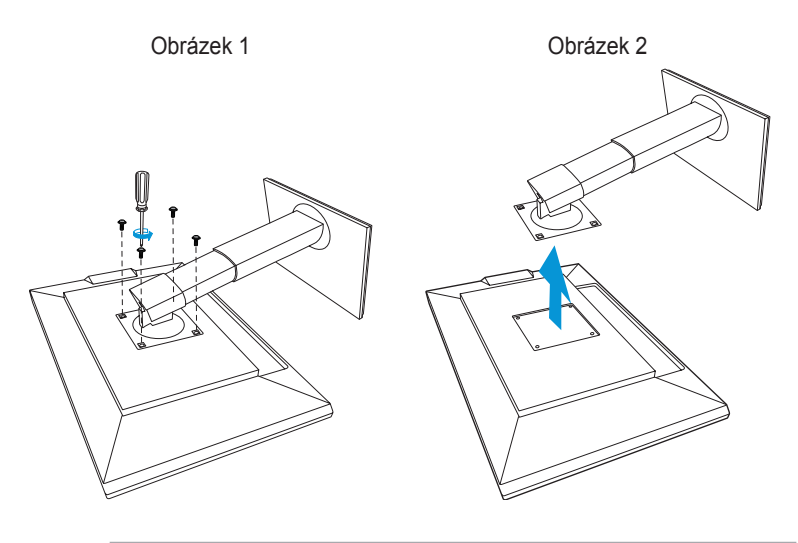

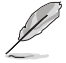

- Sada pro montáž na stěnu VESA (100 x 100 mm) se prodává zvlášť.
- Používejte jen držáky na stěnu se schválením UL a minimální zatížitelností 22,7 kg (rozměr šroubu: M4 x 10 mm).

### <span id="page-13-0"></span>**2.2 Nastavení monitoru**

- V zájmu optimálního pozorování doporučujeme podívat se tak, abyste viděli celou plochu monitoru, a pak nastavit sklon, který vám nejvíc vyhovuje.
- Při nastavování sklonu držte stojan, aby monitor nespadl.
- Sklon monitoru můžete nastavit v rozmezí -5˚ až +20˚ a také je možné natočení 60˚ ve směru vlevo/vpravo. Můžete také nastavit výšku monitoru v rozmezí +/- 10 cm.

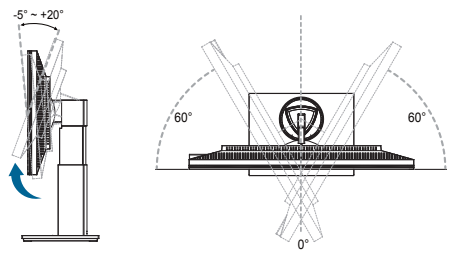

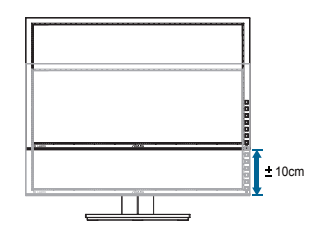

#### **Otočení monitoru**

- 1. Zvedněte monitor do nejvyšší polohy.
- 2. Nastavte maximální sklon monitoru.
- 3. Otočte monitor po směru hodin do potřebné polohy.

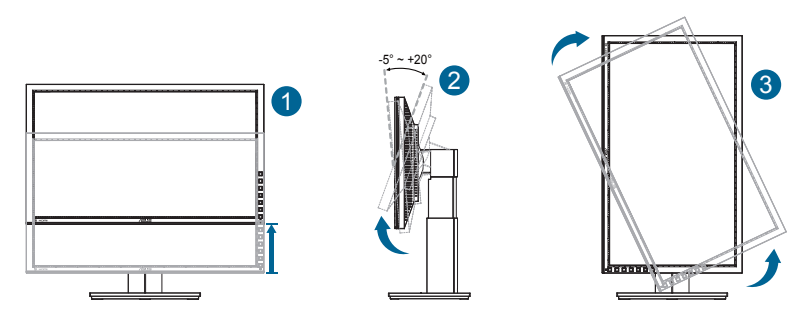

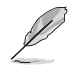

Je normální, že se monitor při nastavování úhlu mírně třese.

### <span id="page-14-0"></span>**2.3 Připojení kabelů**

Kabely připojte podle následujících pokynů:

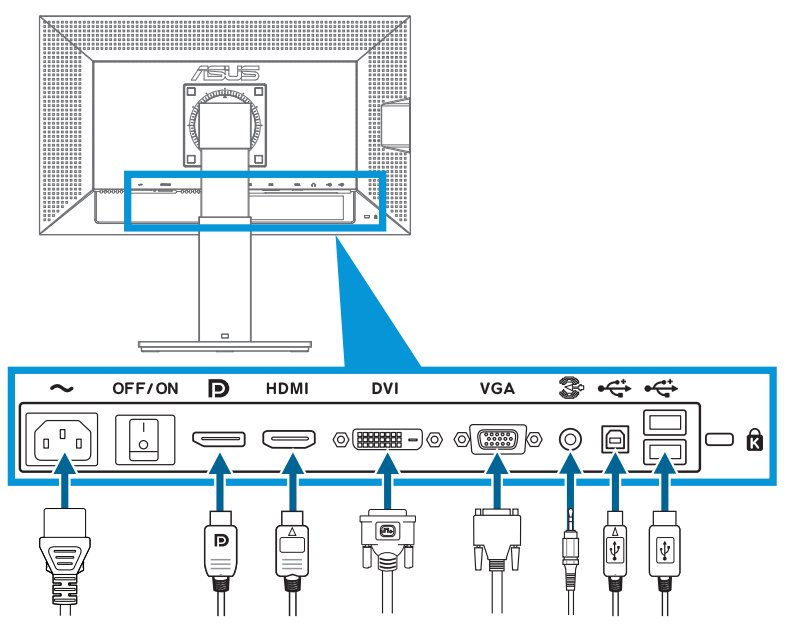

- **• Připojení napájecího kabelu**: Jeden konec napájecího kabelu připojte až na doraz do vstupního portu monitoru, druhý konec do elektrické zásuvky.
- **• Připojení kabelu VGA/HDMI/DVI/DisplayPort**:
	- a. Jeden konec kabelu VGA/HDMI/DVI/DisplayPort připojte ke konektoru VGA/ HDMI/DVI/DisplayPort na monitoru.
	- b. Druhý konec kabelu VGA/HDMI/DVI/DisplayPort připojte ke konektoru VGA/ HDMI/DVI/DisplayPort na počítači.
	- c. Konektor VGA/DVI přitáhněte dvěma šrouby.
- **• Připojení kabelu zvuk**: Jeden konec kabelu zvuk připojte ke konektoru Linkový vstup (zvuk) na monitoru. Druhý konec kabelu zvuk připojte ke konektoru zvuk na počítači.
- **• Použití USB portů**: Menší konec (typ B) kabelu USB připojte k monitoru, port USB upstream, a poté větší konec (typ A) kabelu připojte k USB portu počítače.

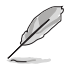

Po připojení těchto kabelů můžete vybrat požadovaný signál volbou Input Select (Volba vstupu) v OSD menu monitoru.

### <span id="page-15-0"></span>**3.1 Nabídka OSD (On-Screen Display)**

#### **3.1.1 Změna konfigurace**

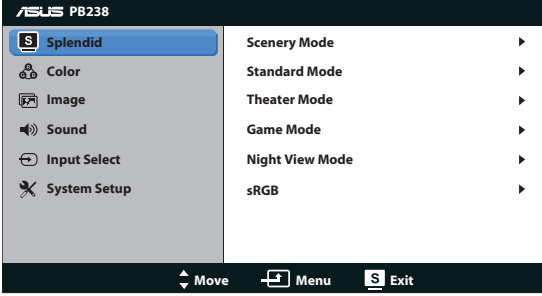

- 1. Stiskem tlačítka MENU otevřete menu OSD.
- 2. Stiskem ▼ a ▲ vybíráte funkce. Požadovanou funkci zvýrazněte a aktivujte stiskem tlačítka MENU. Pokud má vybraná funkce dílčí menu, stiskem  $\blacktriangledown$  a  $\blacktriangle$  se pohybujete v dílčím menu. Požadovanou funkci v dílčím menu zvýrazněte a aktivujte stiskem tlačítka MENU.
- 3. Stiskem ▼ a ▲ změňte nastavení vybrané funkce.
- 4. OSD menu ukončíte stiskem tlačítka **3 / 2.** Opakováním kroků 2 a 3 nastavte případné další funkce.

#### <span id="page-16-0"></span>**3.1.2 Představení funkcí OSD**

#### **1. Splendid**

Tato funkce nabízí šest dílčích funkcí, které vybíráte podle toho, co se vám líbí. Každá z nich nabízí volbu Resetovat, která obnoví původní nastavení funkce.

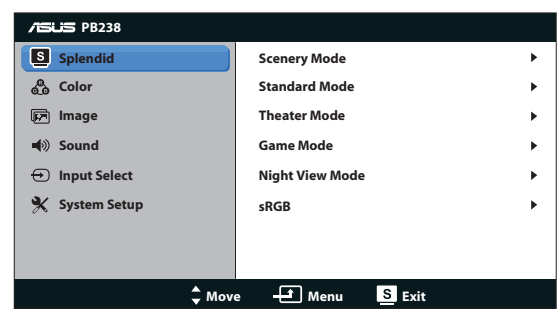

- **• Scenery Mode (Režim Scéna)**: Nejlepší volba pro prohlížení fotografií scén s vylepšením videa SPLENDID™.
- **• Standard Mode (Režim Standard)**: Nejlepší volba pro úpravu dokumentů s vylepšením videa SPLENDID™.
- **• Theater Mode (Režim Kino)**: Nejlepší volba pro sledování filmů s vylepšením videa SPLENDID™.
- **• Game Mode (Režim Hra)**: Nejlepší volba pro hraní her s vylepšením videa SPLENDID™.
- **• Night View Mode (Režim Noční sledování)**: Nejlepší volba pro temné hry nebo filmy s vylepšením videa SPLENDID™.
- **• sRGB:** Toto je nejlepší volba pro prohlížení fotografií a obrázků z počítače.

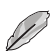

- Při nastavení **Standard Mode (Režim Standard)** a **sRGB**, nejsou dostupné volby **Saturation (Sytost)**, **Skin Tone (Tón pleti)**, **Sharpness (Ostrost)** a **ASCR.**
- • V režimu **sRGB**, nemůže uživatel konfigurovat funkce **Saturation (Sytost)**, **Color Temp (Barevná teplota).**, **Skin Tone (Pleťový tón)**, **Sharpness (Ostrost)** a **ASCR**.

#### **2. Barva**

Tato funkce umožňuje nastavit barvu obrazu.

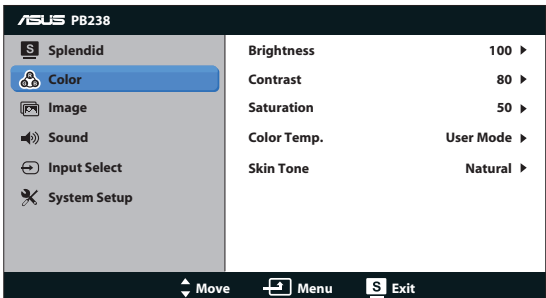

- **Brightness (Jas)**: Rozsah nastavení je 0 až 100. Tlačítko  $\ddot{\varphi}$  / **▲** současně funguje jako horká klávesa této funkce.
- **• Contrast (Kontrast)**: Rozsah nastavení je 0 až 100.
- **• Saturation (Sytost)**: Rozsah nastavení je 0 až 100.
- **• Color Temp. (Bar. teplota)**: Obsahuje tři přednastavené barevné režimy (Cool (Chladný), Normal (Normální), Warm (Teplý)) a User Mode (Režim Uživatelský).
- **• Skin Tone (Tón pleti)**: Nabízí tři režimy zabarvení Reddish (Do červena), Natural (Přirozený) a Yellowish (Do žluta).

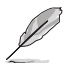

V User Mode (Režimu Uživatelský) lze nastavovat volby R (červená), G (zelená) a B (modrá), rozsah nastavení je 0 až 100.

#### **3. Obrázek**

Tato funkce umožňuje nastavení ostrosti, sledování, polohy (jen VGA) a ostření (jen VGA).

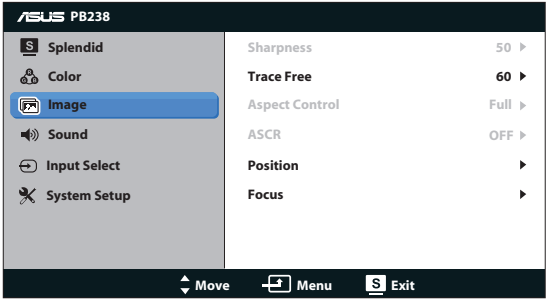

- **• Sharpness (Ostrost)**: Nastavení ostrosti obrazu. Rozsah nastavení je 0 až 100.
- **• Trace Free (Sledování)**: Možnost zrychlení odezvy funkce Over Drive. Rozsah nastavení je 0 (pomalejší) až 100 (rychlejší).
- **• Aspect Control (Ovládání poměru stran)**: Nastavení poměru stran "Full (Plný)", "4:3" nebo "Over Scan (Převzorkovat)" (k dispozici jen u vstupu HDMI).
- **• ASCR**: Výběrem ON (ZAPNUTO) nebo OFF (VYPNUTO) aktivujte nebo povolte dynamický kontrastní poměr.
- **• Position (Poloha)**: Upravte vodorovnou polohu (H-Position) nebo svislou polohu (V-Position) obrazu. Rozsah nastavení je 0 až 100 (k dispozici jen pro režim VGA).
- **• Focus (Ostření)**: Samostatné omezení šumu vodorovných čar a svislých čar pomocí nastavení (Phase) a (Clock). Rozsah nastavení je 0 až 100 (k dispozici jen pro režim VGA).

#### **4. Zvuk**

Úprava nastavení zvuku podle vašich požadavků.

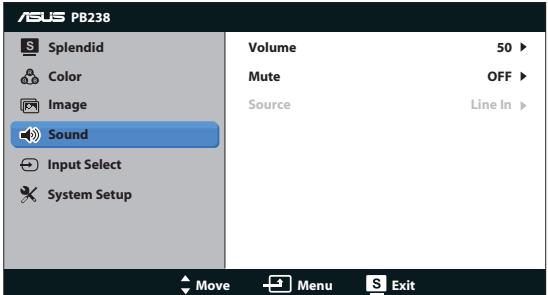

- **• Volume (Hlasitost)**: Nastavení výstupní hlasitosti.
- **• Mute (Ztlumit)**: Úplné ztlumení zvuku.
- Source (Zdroj): Umožňuje upravit zdroj zvuku na "Line In" (Linkový vstup) nebo "DisplayPort" (k dispozici pouze pro vstup DisplayPort). Umožňuje upravit zdroj zvuku na "Line In" (Linkový vstup) nebo "DisplayPort" (k dispozici pouze pro vstup DisplayPort).

#### **5. Výběr vstupu**

Výběr vstupního signálu **VGA**, **DVI**, **HDMI** a **DisplayPort**.

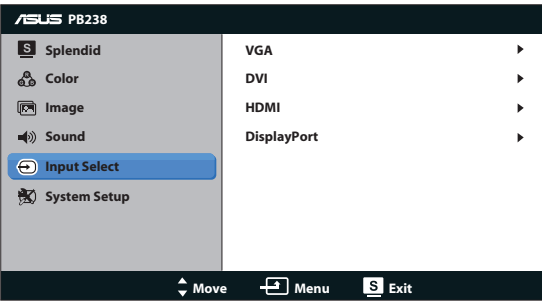

#### **6. Nastavení systému**

Nastavení konfigurace systému.

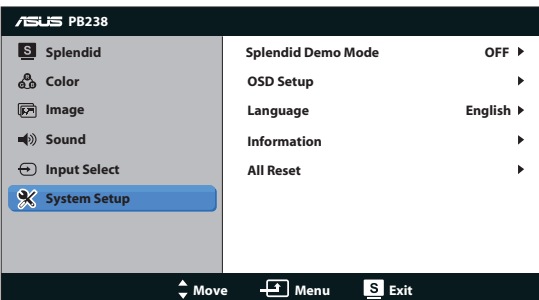

- **• Splendid Demo Mode**: Aktivace předvádění vylepšení obrazu Splendid.
- **• OSD Setup (Nastavení OSD)**: Nastavení vodorovné polohy (H-Position), svislé polohy (V-Position), OSD Timeout (Doby Zobrazení) menu, kanálu DDC/CI a Transparency (Průhlednosti) menu.
- **• Language (Jazyk)**: Výběr jazyka OSD. Možnosti jsou English (angličtina), French (francouzština), German (němčina), Spanish (španělština), Italian (italština), Dutch (holandština), Russian (ruština), Traditional Chinese (mandarínština), Simplified Chinese (kantonština) a Japanese (japonština).
- **• Information (Informace)**: Zobrazení informací o monitoru.
- **All Reset (Resetovat vše):** Volbou "Yes (Ano)" obnovíte výchozí nastavení všech nastavení.

### <span id="page-21-0"></span>**3.2 Specifikace**

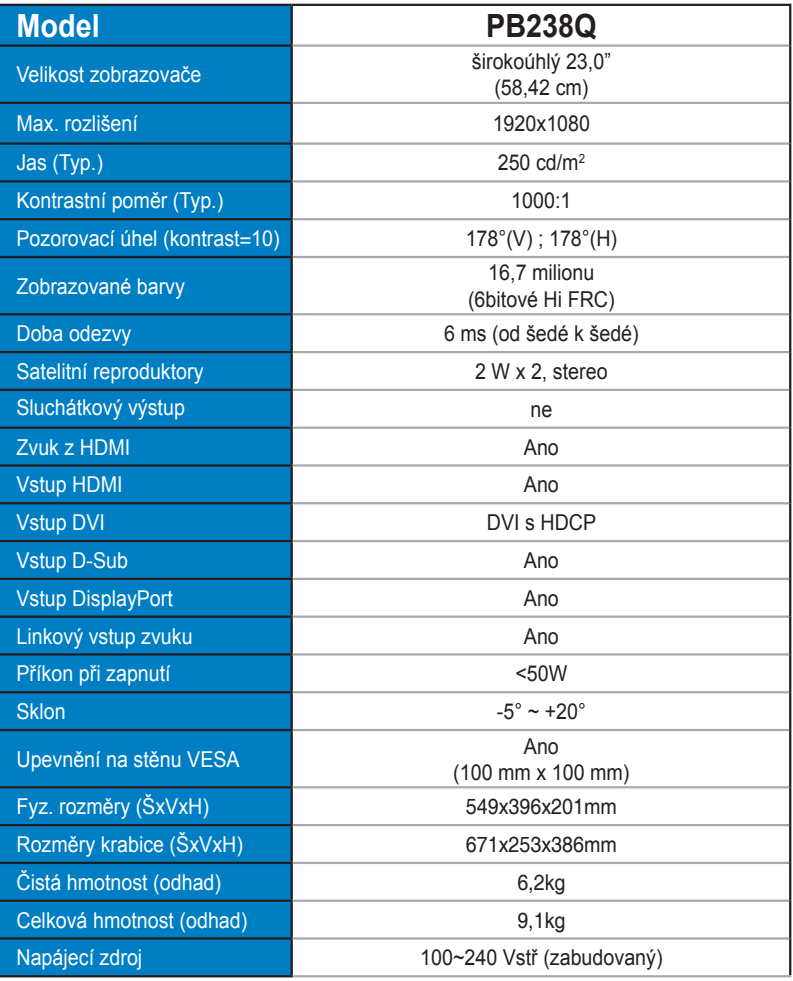

**\*Technické parametry se mohou bez upozornění měnit.**

### <span id="page-22-0"></span>**3.3 Řešení potíží (FAQ)**

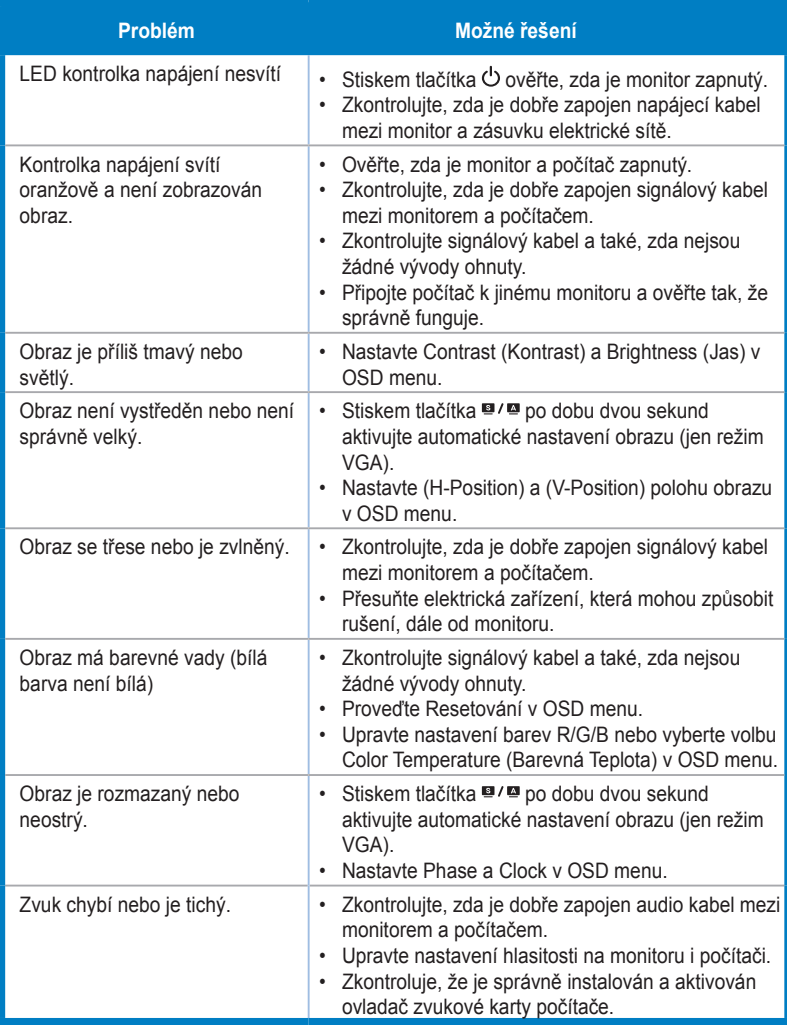

### <span id="page-23-0"></span>**3.4 Seznam podporovaných časování**

**Podporované primární časování PC**

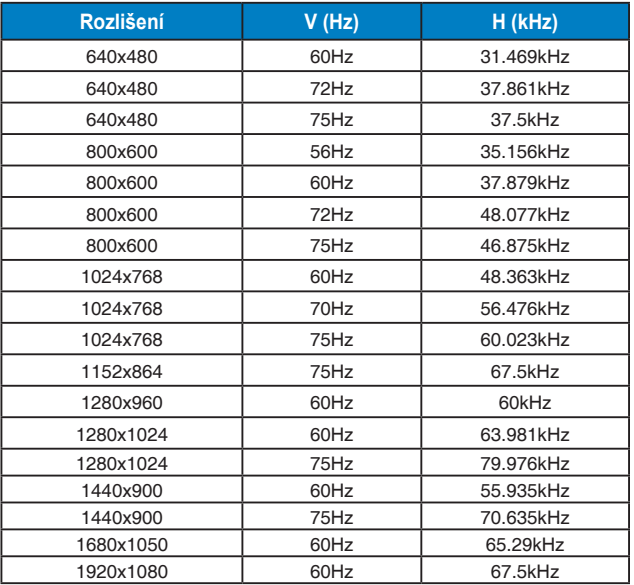

**Režimy IBM, tovární přednastavení (vstupy D-SUB, DVI-D, HDMI)**

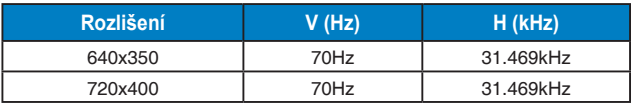

**Režimy MAC, tovární přednastavení (vstupy D-SUB, DVI-D, HDMI)**

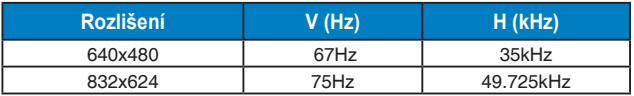

**Režimy VESA, uživatelské nastavení**

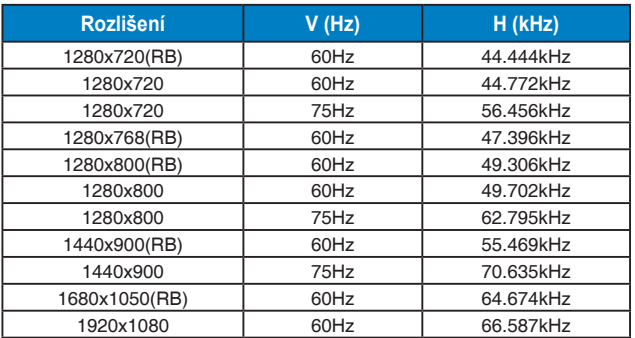

#### **Podporované primární časování HDMI**

#### **Režimy VESA, tovární přednastavení**

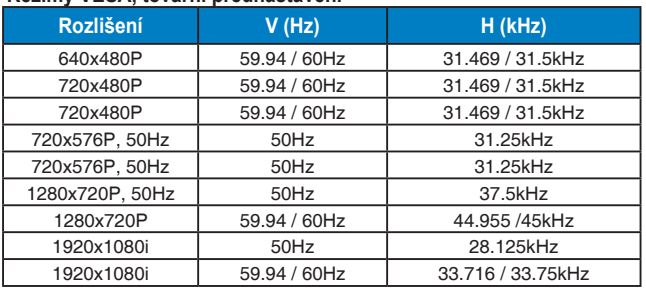

#### **Podporované optimální časování HDMI**

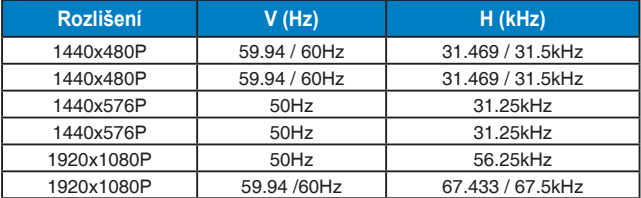

**\* Režimy neuvedené výše v tabulce nemusí být podporovány. V zájmu optimálního rozlišení doporučujeme vybrat některý z režimů uvedených v tabulce.**